# viday

#### **Vodič za dropshippere**

https://www.dropshippingxl.com/

# <span id="page-1-0"></span>Sadržaj

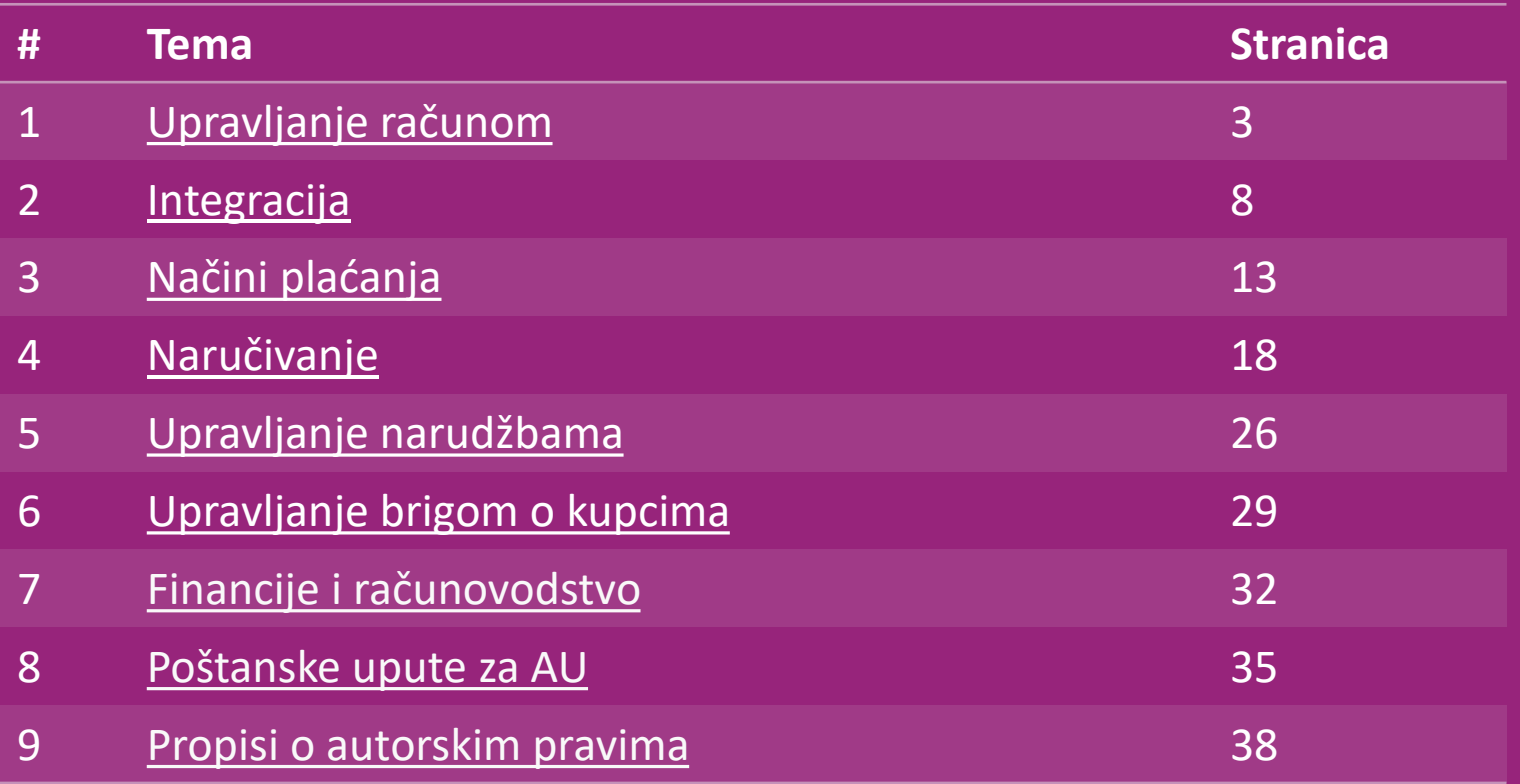

# <span id="page-2-0"></span>1) Upravljanje računom

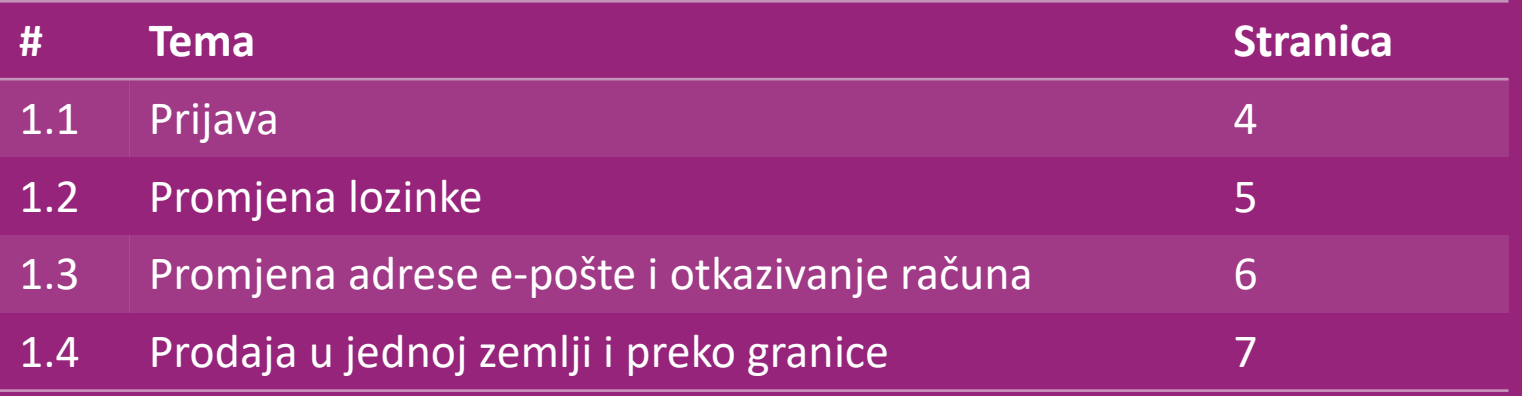

# 1.1) Prijava

Koristeći se podacima koje ste naveli, vidaXL-ov tim B2B napravio je vaš račun prodavača. Vaši podaci za prijavu poslani su e-poštom.

Kliknite na donju poveznicu i bit ćete preusmjereni na našu stranicu za prijavu korisnika:

[https://b2b.vidaxl.com/profile/customers/sign\\_in](https://b2b.vidaxl.com/profile/customers/sign_in)

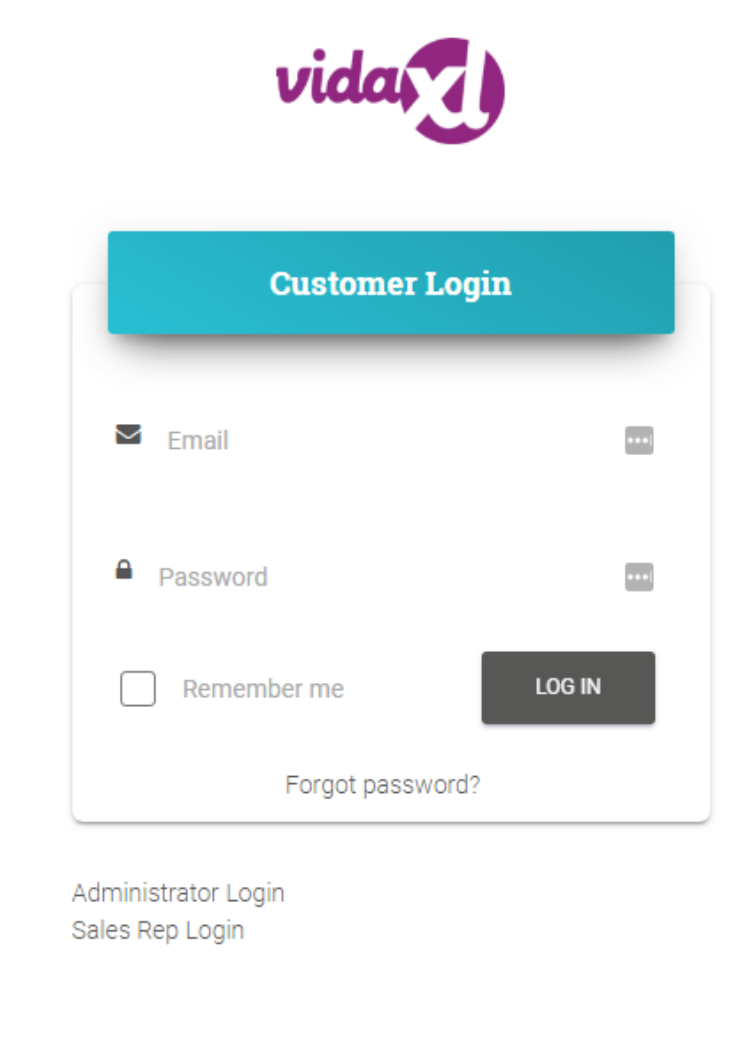

# 1.2) Promjena lozinke

Možete promijeniti podatke o svom računu klikom na: **MOJ RAČUN > PROMIJENI LOZINKU**

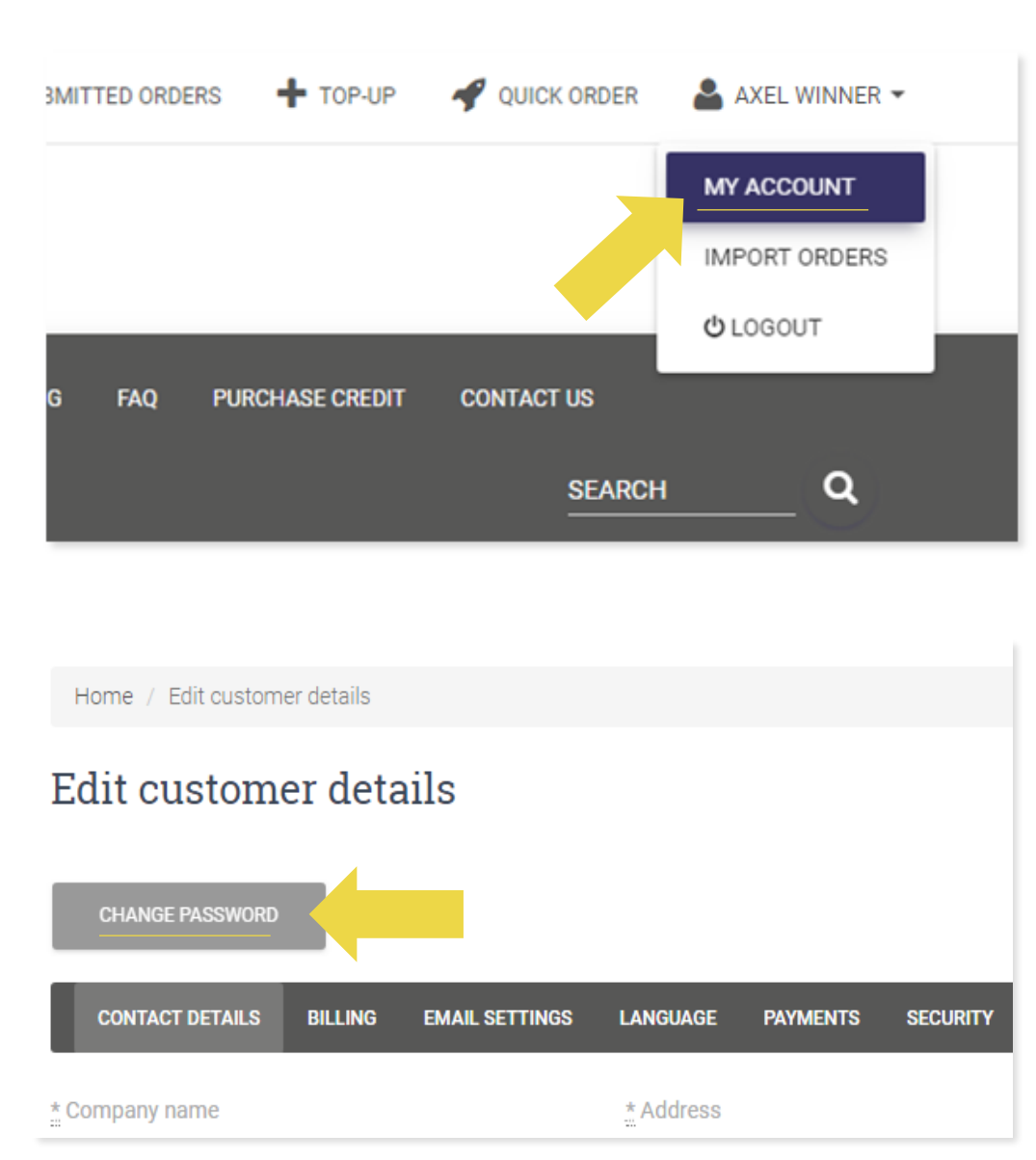

#### 1.3) Promjena adrese e-pošte i otkazivanje računa

Ako želite promijeniti svoju adresu e-pošte ili otkazati svoj račun, kliknite **KONTAKTIRAJTE S NAMA** (*pronađite više na str. 31*)

## 1.4) Prodaja u jednoj zemlji i preko granice

#### **Prodaja u jednoj zemlji:**

Jedan račun na b2b.vidaxl.com samo je za jednu zemlju za dostavu.

#### **Prekogranična prodaja:**

Kliknite gumb ""PRIJAVA"" na [komercijalnoj stranici](https://www.dropshippingxl.com/) vidaXL-a kako biste registrirali novu zemlju. Pogledajte [ovdje](https://www.dropshippingxl.com/how-to-register.html) za više.

# <span id="page-7-0"></span>2) Integracija

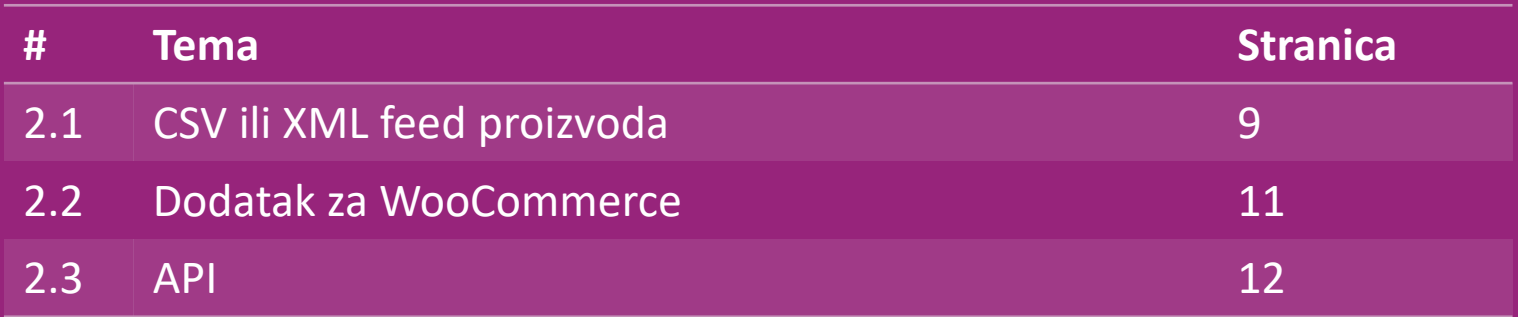

## 2.1) CSV ili XML feed proizvoda

#### **Integracija proizvoda**

Nakon stvaranja vašeg računa, bit će vam poslana e-poruka dobrodošlice, uključujući feed.

**EX** Feed sadrži sve potrebne informacije za proizvode, kao što su cijene, zalihe, opisi i slike.

Feed također sadrži informacije o broju paketa koje će kupac primiti.

 $\mathcal{P}$  Pravovremeno ažuriranje feeda može izbjeći gubitak marže.

Popis novih proizvoda objavljuje se svake srijede na:

https://b2b.vidaxl.com/, ali se uvijek ažurira u feedu na vrijeme.

#### **Napomena:**

- ✓ Svaka zemlja ima odgovarajući feed. Ti su feedovi prevedeni na lokalni jezik zemlje
- ✓ Novi proizvodi svakodnevno se dodaju i ažuriraju
- ✓ Dnevno ažuriranje zaliha
- ✓ Dnevno ažuriranje cijena

## 2.1) CSV ili XML feed proizvoda

Kad je zaliha 0, ali postoji cijena veća od 0,00  $\rightarrow$  proizvod će se kasnije vratiti na zalihu. Kad je cijena 0,00  $\rightarrow$  proizvod će biti uklonjen iz feeda i neće se moći prodavati. Proizvodi koji se ne mogu prodavati također su dostupni [odavde.](https://docs.google.com/spreadsheets/d/1qSoiOMDH46yrJyeUmff84Z23HWQBog3hg7G5B6iBRXw/edit#gid=1385661083)

Općenito, postoje dva načina gledanja na integraciju podataka o proizvodu i stvaranje feeda (*XML feed teško je otvoriti*  $\omega$ *u Excelu zbog velike datoteke*)

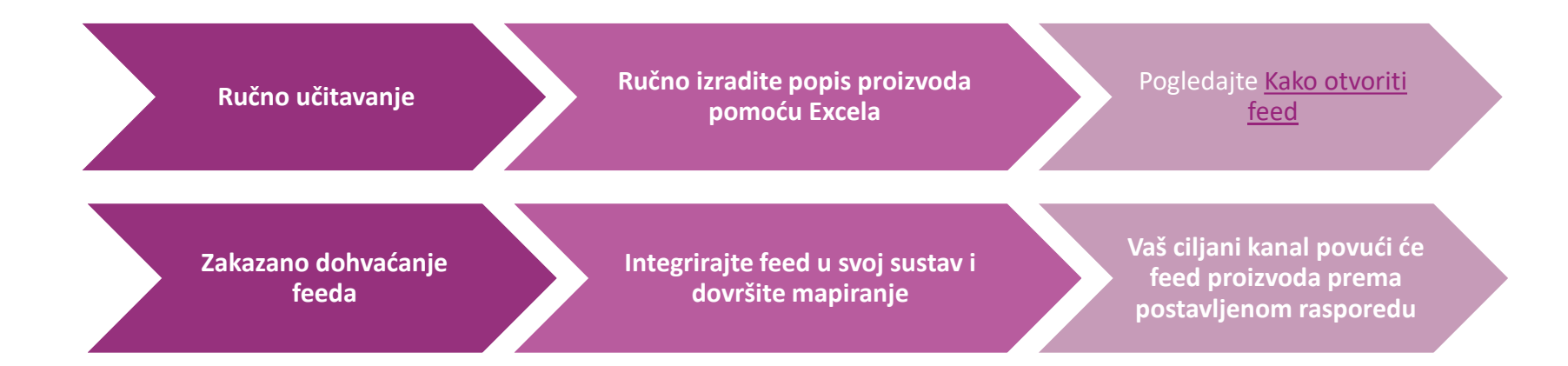

#### 2.2) Dodatak za WooCommerce

**Integracija proizvoda i narudžbi**

Ako nemate specijalizirani IT tim, možete izravno upotrijebiti aplikacije vidaXL iz WooCommercea:

Automatski učitajte nove proizvode

- Iskoristite prednosti jednostavne automatizirane sinkronizacije proizvoda s vidaXL-om
- Iskoristite prednosti automatiziranih ažuriranja vidaXLovih zaliha i cijena

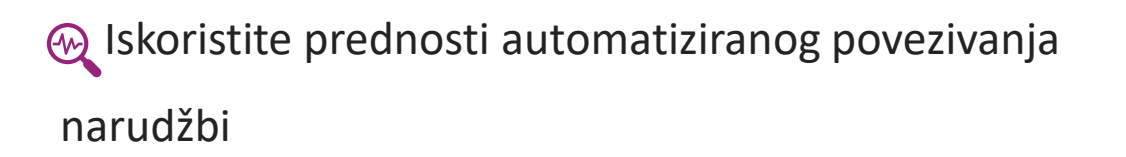

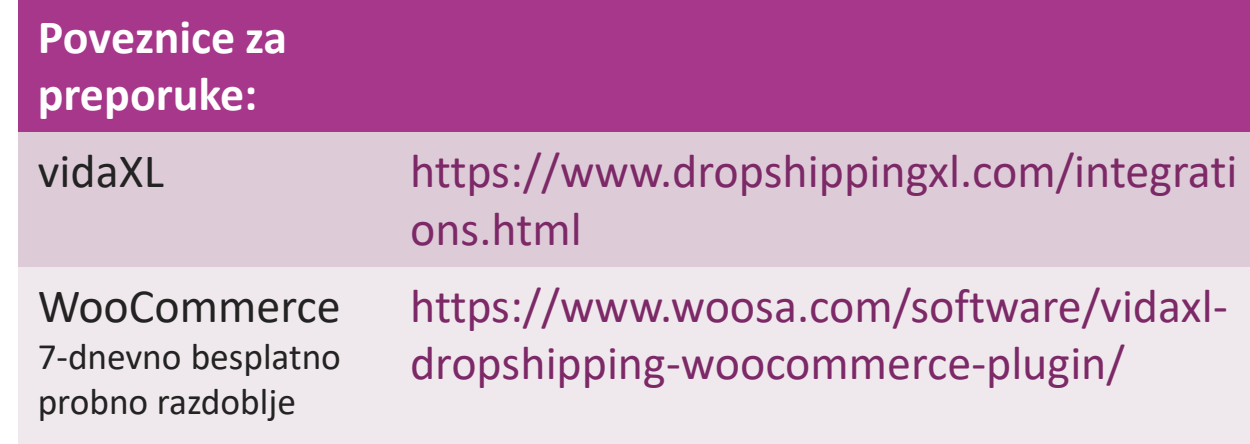

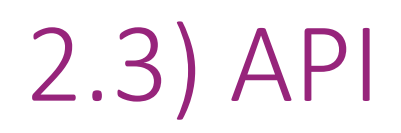

**Integracija narudžbi**

**Integracija dijela proizvoda**

Iskoristite ultimativnu praktičnost povezivanja s automatskim naručivanjem povezivanjem s našim API-jem.

Možete:

- NAPRAVITI narudžbu
	- DOBITI status narudžbe / kodove za praćenje
- **DOBITI račun/odobrenje**

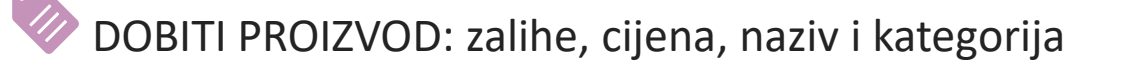

Možete pronaći token za API klikom na ["MOJ RAČUN](https://b2b.vidaxl.com/profile/customers/edit)". Za postavljanje API-ja kliknite [ovdje](https://b2b.vidaxl.com/pages/8-api) za više informacija.

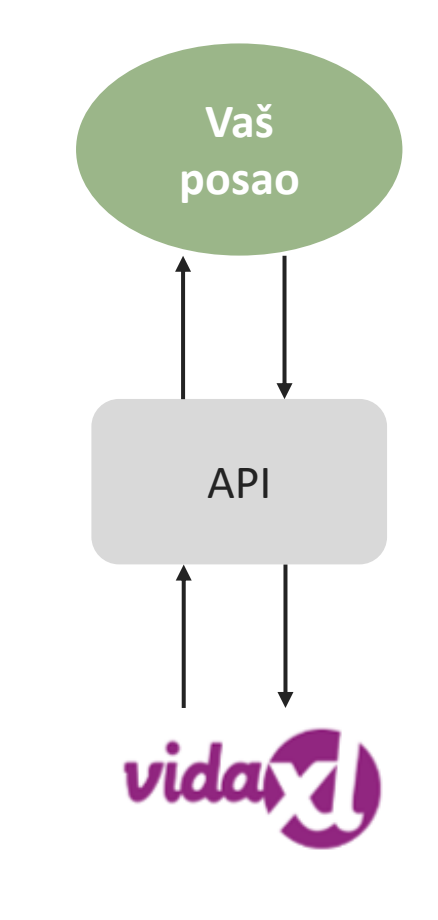

# <span id="page-12-0"></span>3) Načini plaćanja

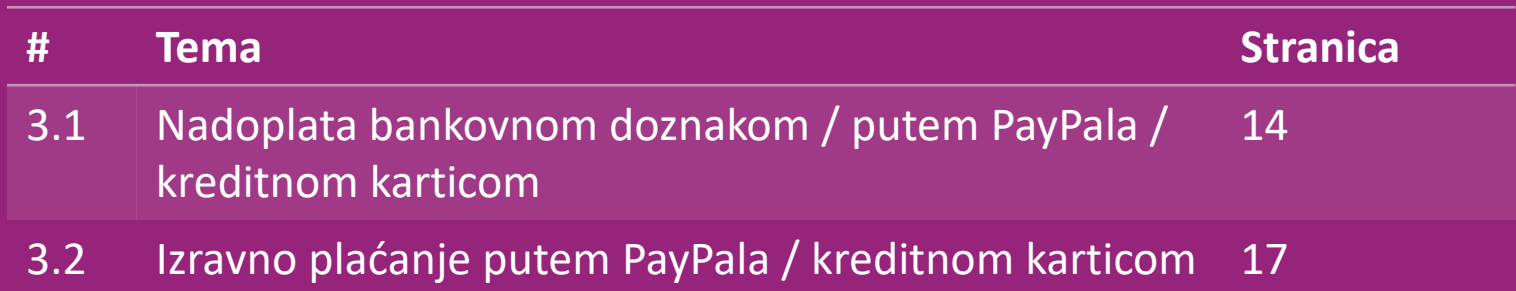

#### 3.1) Nadoplata bankovnom doznakom / putem PayPala / kreditnom karticom

Novčanik je način plaćanja koji je razvio vidaXL.

Čini proces plaćanja praktičnim. Postoje tri

dostupna načina za dodavanje kredita u vaš

novčanik.

- **1) Bankovni transfer**
- **2) PayPal**
- **3) Kreditna kartica**

#### 3.1) Nadoplata bankovnom doznakom / putem PayPala / kreditnom karticom

#### **1) Bankovni transfer**

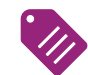

Kliknite na: KUPITE KREDIT

Poveznica: [https://b2b.vidaxl.com/pages/7-purchase](https://b2b.vidaxl.com/pages/7-purchase-credit)**[credit](https://b2b.vidaxl.com/pages/7-purchase-credit)** 

Možete kupiti bilo koji iznos kredita bankovnim prijenosom. Čim dovršite bankovni prijenos, kako bismo poboljšali učinkovitost dodavanja ručnog plaćanja u vaš novčanik, molimo vas da [upotrijebite obrazac](https://b24-xai9wk.bitrix24.site/B2B%20Manual%20Payment%20Collection/) za plaćanje kako biste nam poslali podatke o plaćanju.

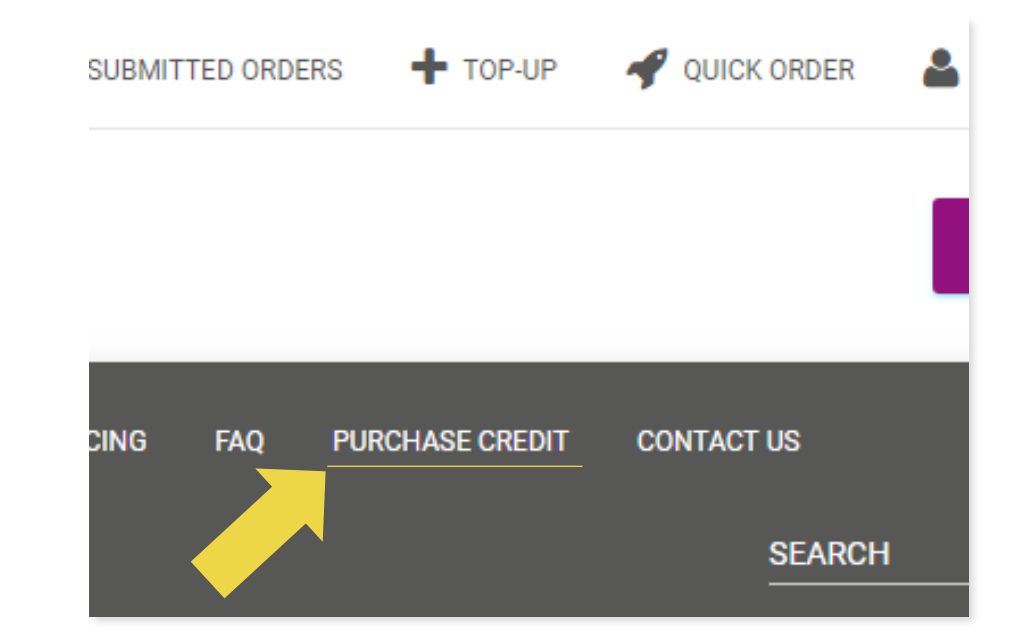

#### 3.1) Nadoplata bankovnom doznakom / putem PayPala / kreditnom karticom

- **2) PayPal**
- **3) Kreditna kartica**

Kliknite na: NADOPLATA

Poveznica: [https://b2b.vidaxl.com/customer\\_payments/new](https://b2b.vidaxl.com/customer_payments/new)

Možete nadoplatiti bilo koji iznos putem PayPala / kreditne kartice. Taj će iznos biti automatski dodan u vaš novčanik.

\* Ovaj primjer primjenjiv je samo na dropshippere koji obavljaju transakcije u eurima

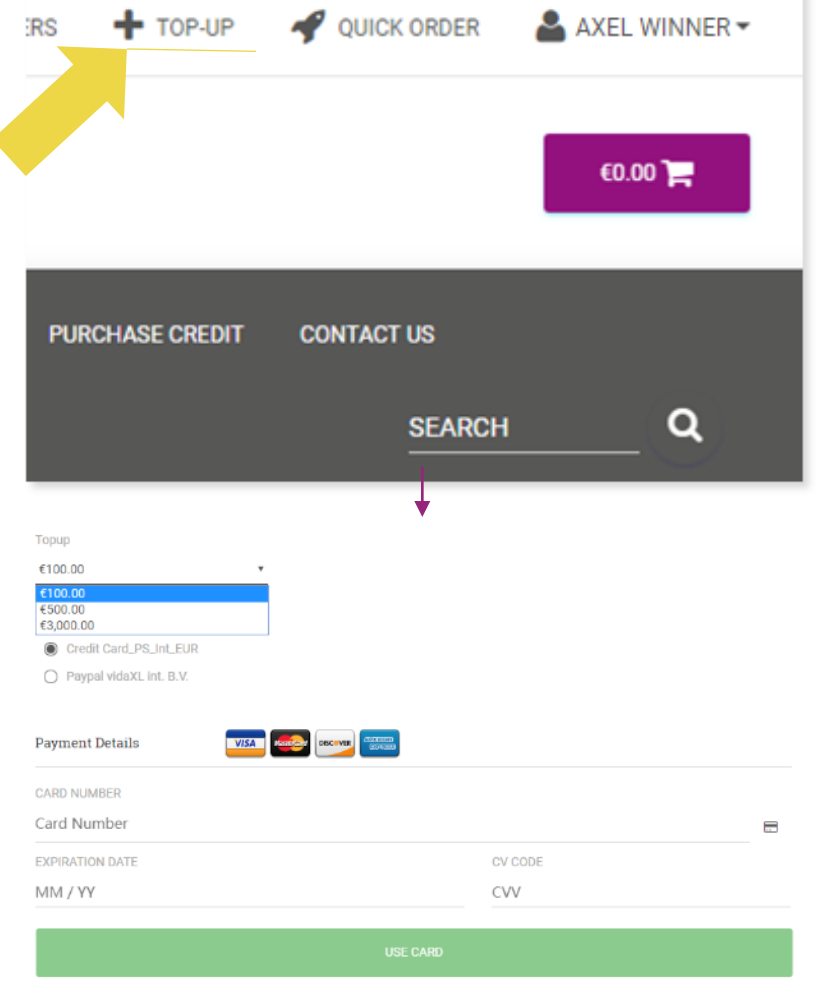

#### 3.2) Izravno plaćanje putem PayPala / kreditnom karticom

Ako ne želite upotrijebiti novčanik, možete odabrati plaćanje svoje narudžbe putem PayPala / kreditne kartice.

Možete pronaći više detalja o ovom procesu na sljedećim stranicama.

**Napomena:** ako upotrijebite izravno plaćanje i plaćate narudžbe s različitim adresama za dostavu, nećete moći platiti. PayPal će pokazati pogrešku "nema tokena". Također možete platiti kreditnom/debitnom karticom ako su vaše kartice povezane s PayPalom.

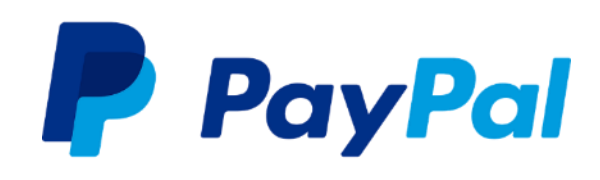

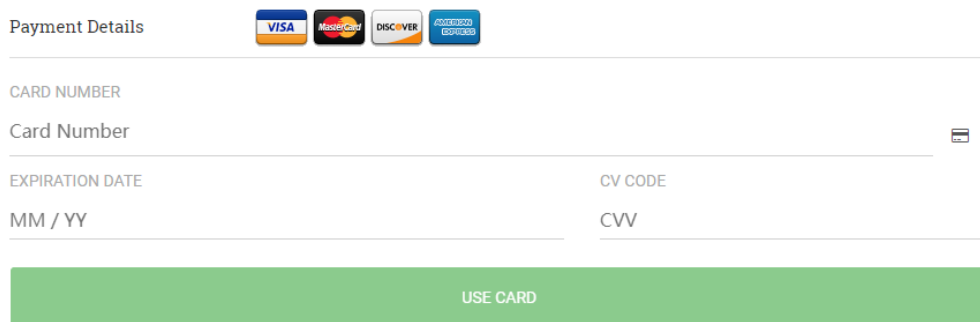

# <span id="page-17-0"></span>4) Naručivanje

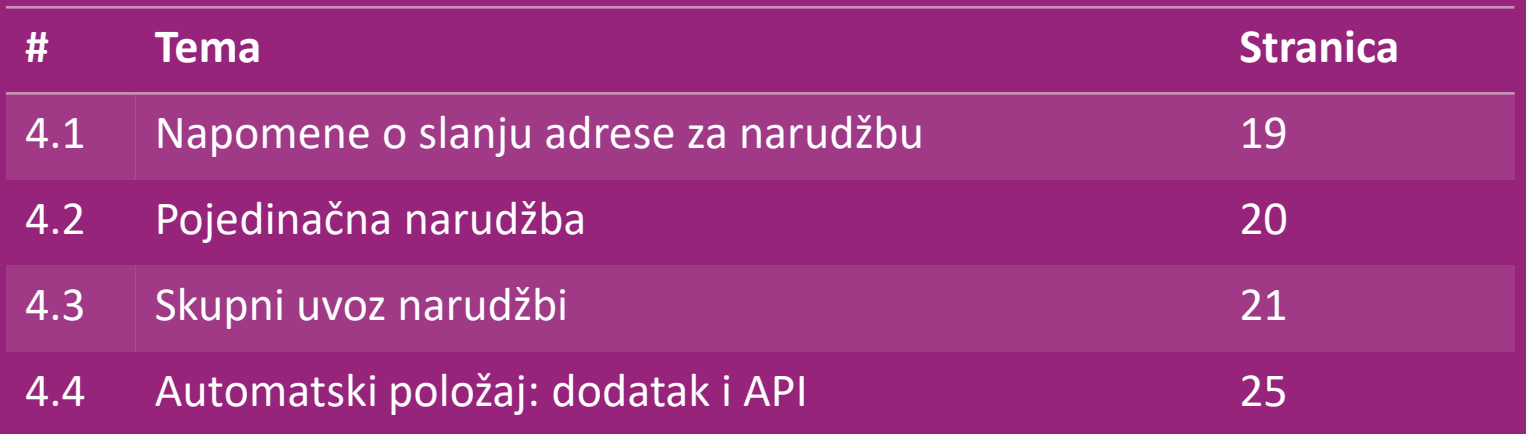

# 4.1) Napomene o slanju adrese za narudžbu

Polja "adresa 1" i "adresa 2" mogu prepoznati samo do **35 znakova** svako. Obratite pažnju na to prilikom unosa adrese.

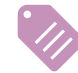

Ako adresa sadrži **kućni broj**, potrebno ga je unijeti u polje "**adresa 1**".

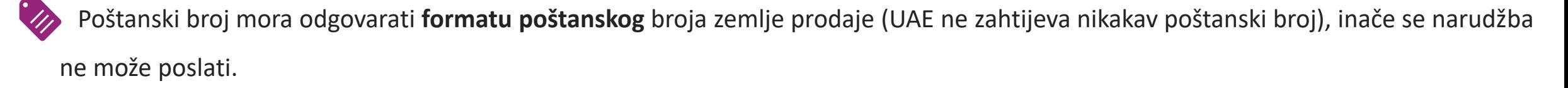

 **Obavezno je popuniti informacije o pokrajini.** Zatraženo je drukčije ovisno o zemlji.

- o Za adresu u Europi pošaljite iste podatke kao i za grad budući da pokrajina nije potrebna.
- o Za adresu u Kanadi, SAD-u i Australiji, pošaljite podatke o saveznoj državi.
- o Za UAE, pošaljite podatke o području ili okrugu

Za narudžbe koje se šalju u UAE, ispunite AE u polju zemlje. Grad se može upisati kao Emirati, uključujući Abu Dhabi, Ajman, Dubai, Fujairah, Ras Al Khaimah, Sharjah i Umm Al Quwain.

# 4.2) Pojedinačna narudžba

- Potražite SKU/artikle koje želite kupiti **1**
- 2. Ispunite podatke o narudžbi: ime kupca, adresu za dostavu, količinu itd. **2**
- 3. Kliknite na: DODAJ NARUDŽBI **3**
- 4. Potvrdite podatke o narudžbi klikom na: SLJEDEĆE **4**
- 5. Platite narudžbu. Dostupne su 3 opcije plaćanja: **5**
	- Ako imate dovoljno sredstava na računu, možete upotrijebiti novčanik za plaćanje narudžbe.
	- Možete platiti narudžbu putem PayPala.

**6**

- **→** Na kraju, možete platiti svoju narudžbu kreditnom karticom
- 6. Za završetak narudžbe kliknite na POŠALJI NARUDŽBU.

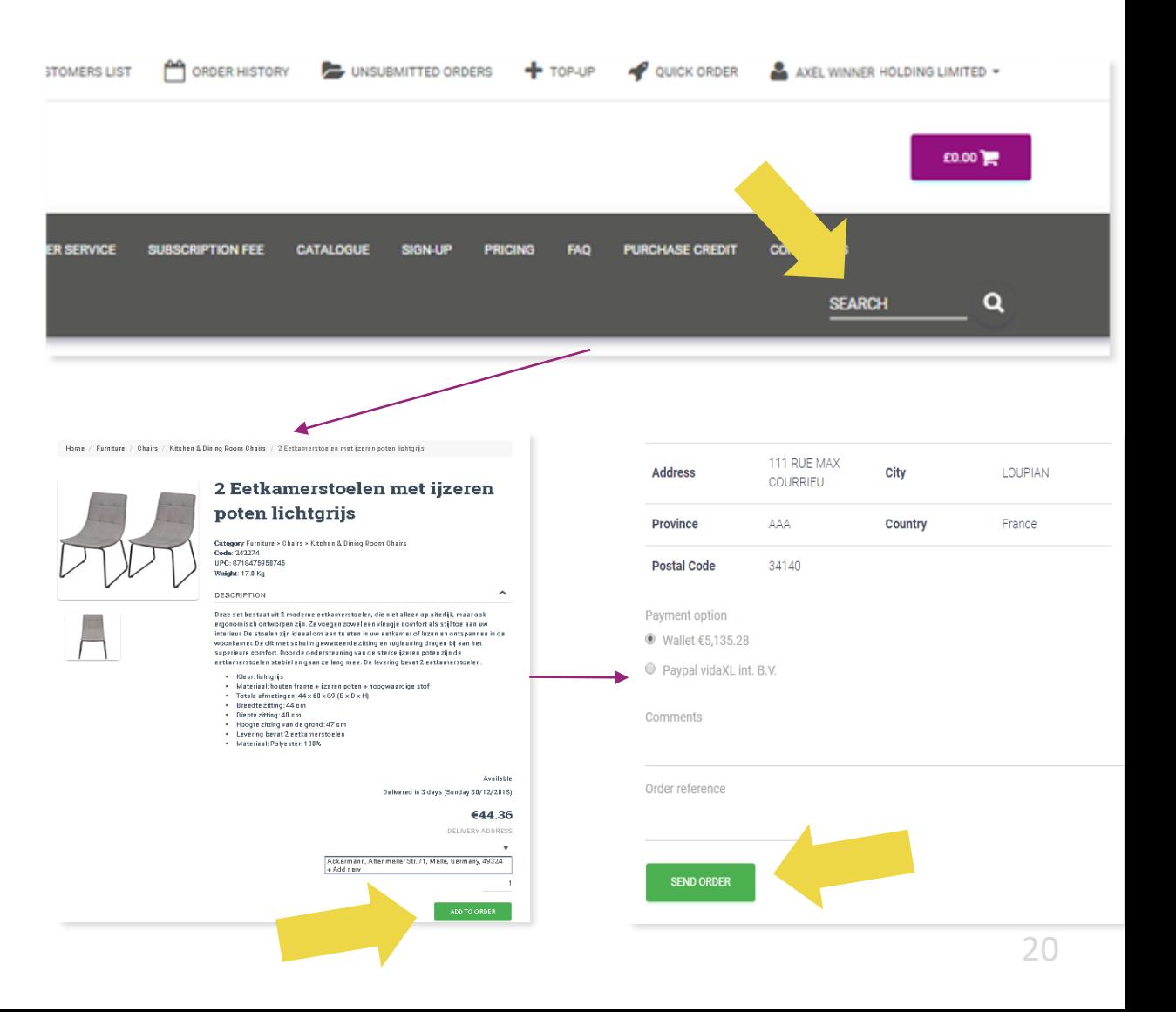

Uštedite vrijeme kad kupujete proizvode putem uvoza skupnih narudžbi.

1 Preuzmite uzorak. Kliknite na: UVEZI NARUDŽBE > Uvoz uzorka datoteke

2 Ispunite potrebne podatke, zatim kliknite na: UVEZI I PREGLEDAJ

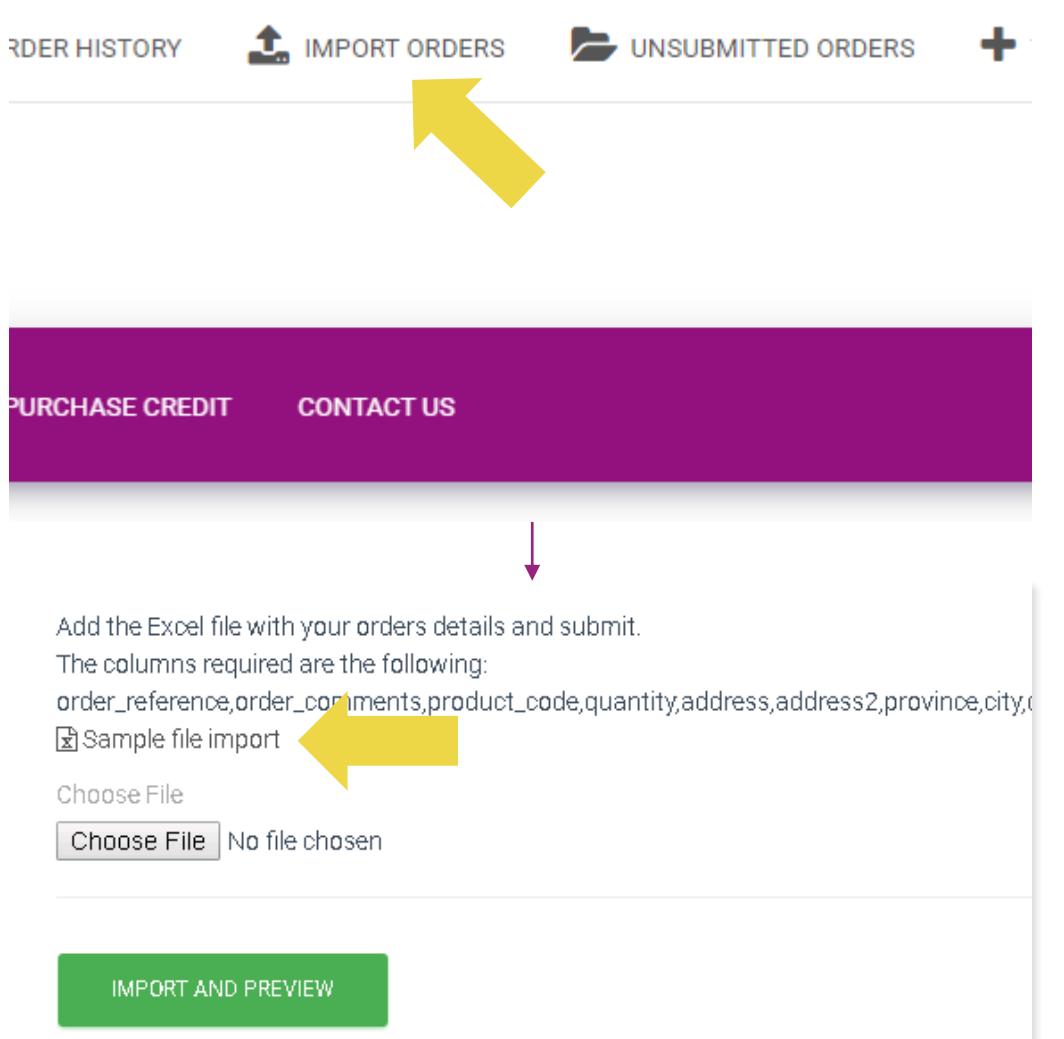

Za predložak uvoza imajte na umu sljedeće:

Crveni su stupci obavezni. Referenca narudžbe služit

će kao vaš interni ID narudžbe.

 $\checkmark$  Ako vaša narudžba sadrži više od 1 SKU-a, može je podijeliti u 2 ili više redaka.

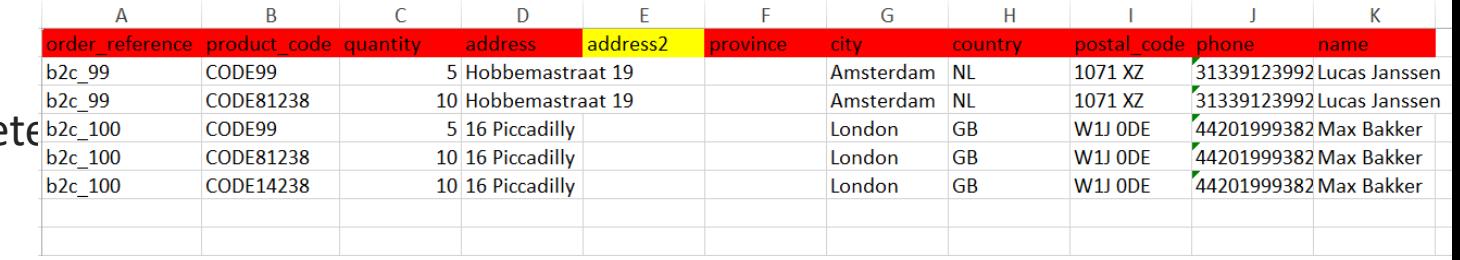

**Napomena:** prilikom razdvajanja narudžbe morate biti sigurni da su svi potrebni podaci isti, s izuzetkom SKU-a (*kod\_proizvoda*).

Odaberite datoteku koju ste ispunili

- 1 Za završetak učitavanja kliknite na: UVEZI I PREGLEDAJ
- 2 Za potvrdu i plaćanje narudžbi kliknite na: NEPOSLANE NARUDŽBE

Add the Excel file with your orders details and submit. The columns required are the following: order\_reference.order\_comments.product\_code.quantity.address.address2.province.city.d 因 Sample file import Choose File Choose File No file chosen **IMPORT AND PREVIEW** UNSUBMITTED ORDERS  $+$  TOP-UP QUICK ORDER **ER HISTORY SIGN-UP PRICING FAO PURCHASE CREDIT CONTACT US** UF **SEARCH** 

Uvoz masovne narudžbe nudi 2 opcije plaćanja:

- Možete upotrijebiti novčanik za plaćanje narudžbe **1** pod uvjetom da imate dovoljno sredstava na svom računu. Odaberi sve > POTVRDI
- 2 Možete platiti pojedinačne narudžbe unutar skupnog uvoza narudžbi putem PayPala / kreditne kartice / novčanika: PREGLEDAJ I POTVRDI

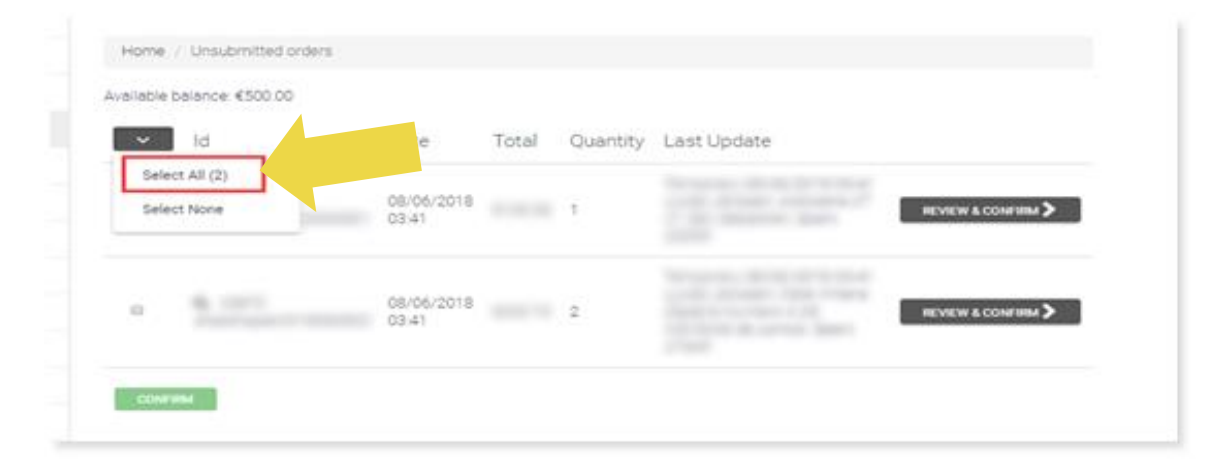

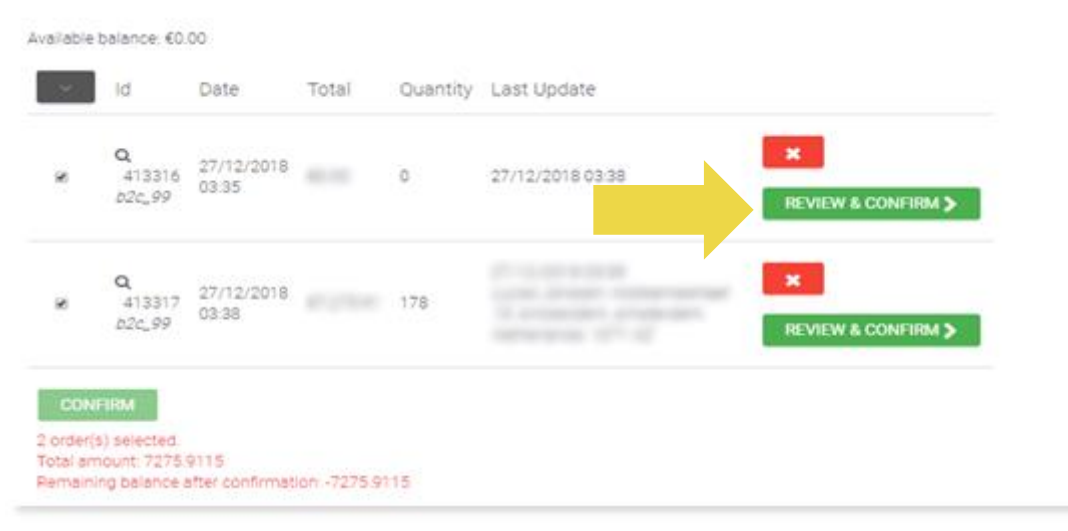

### 4.4) Automatski položaj: dodatak i API

#### **Zb** Dodatak: WooCommerce.

Upute su dostupne na str. 11

**API**

Upute su dostupne na str. 12

# <span id="page-25-0"></span>5) Upravljanje narudžbama

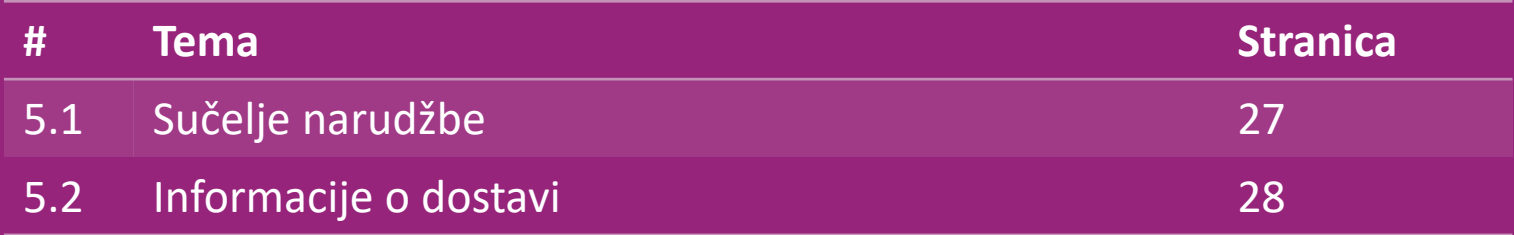

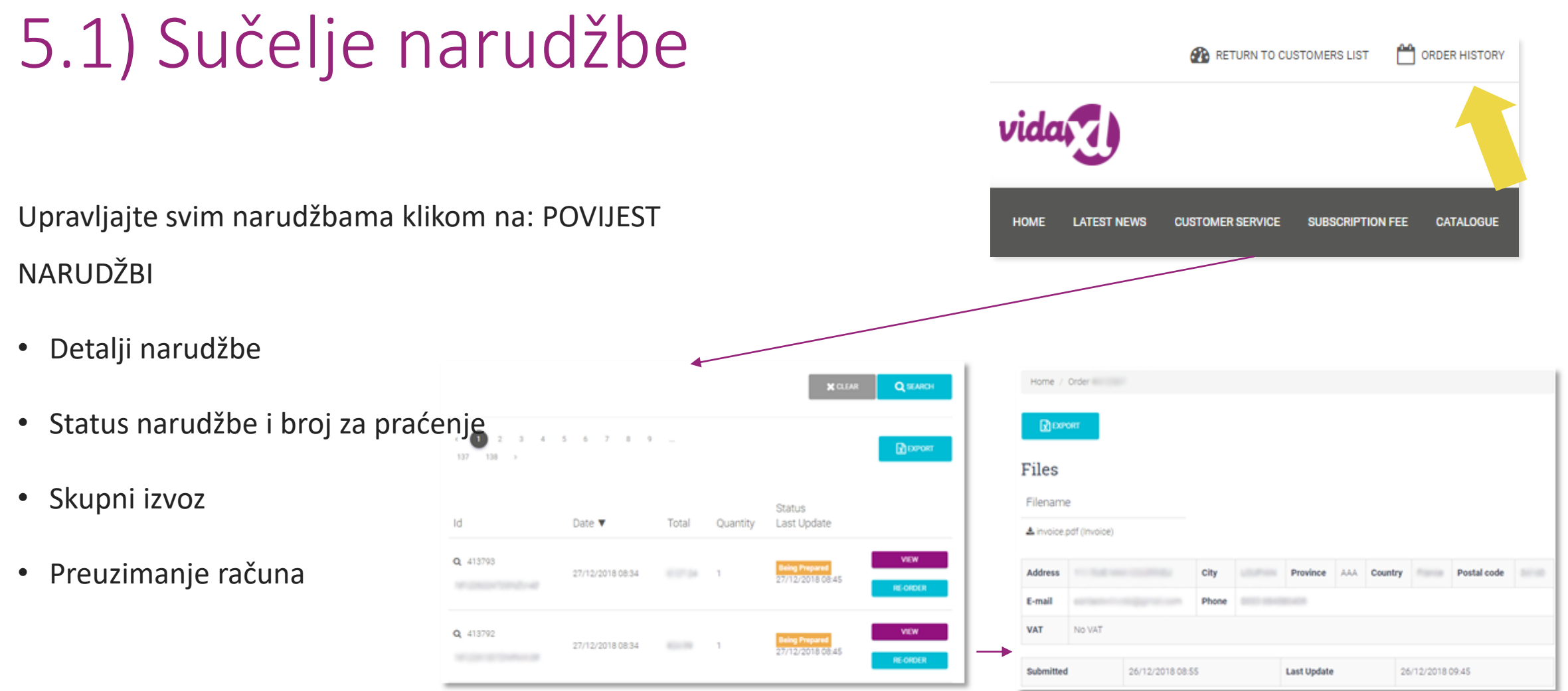

# 5.2) Informacije o dostavi

Informacije o dostavi: <https://b2b.vidaxl.com/pages/14-delivery-information>

- Najnovije informacije o dostavi
- Popis poštanskih brojeva na koje ne šaljemo
- Dostavljači u vašoj zemlji prodaje
- Dostava za više paketa
- Narudžba s više paketa isporučuje se u različitim dostavama. Obavezno prikažite informacije svojim kupcima.
- Broj paketa naveden je u feedu.

## <span id="page-28-0"></span>6) Upravljanje brigom o kupcima

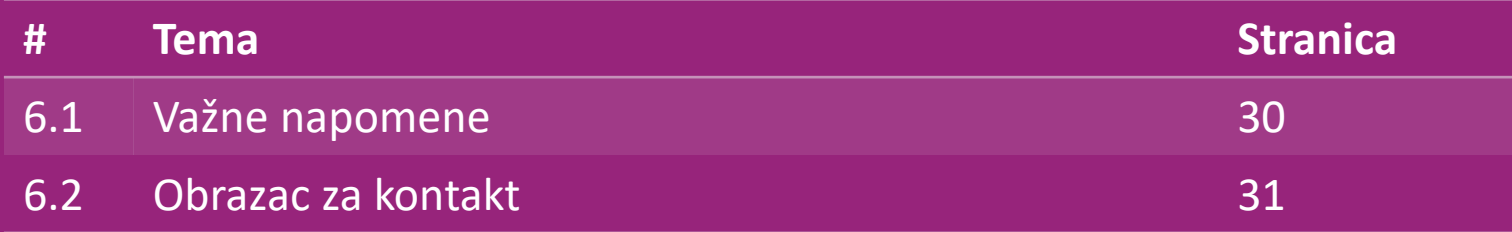

#### 6.1) Važne napomene

Evo što trebate znati:

- Usluge će se pružati samo na engleskom jeziku.
- Ne pružamo usluge izravnom kupcu. Molimo vas da se suzdržite od prosljeđivanja e-pošte svojih kupaca vidaXL-u i obrnuto.
- Imamo pretprodajne i postprodajne timove službe za korisnike. Oni će vam pomoći odgovarajući na vaša pitanja. Molimo vas da se obratite pravom timu (podaci za kontakt dostupni su na sljedećoj stranici).

## 6.2) Obrazac za kontakt

Kliknite Kontaktirajte s nama na b2b.vidaxl.com za pomoć kod problema.

Otvorite [Kako upotrijebiti](https://www.dropshippingxl.com/on/demandware.static/-/Sites-dropshippingxl-com-Library/default/wp-content/How-to-use-B2B-contact-form.docx) obrazac za kontakt B2B da biste saznali više.

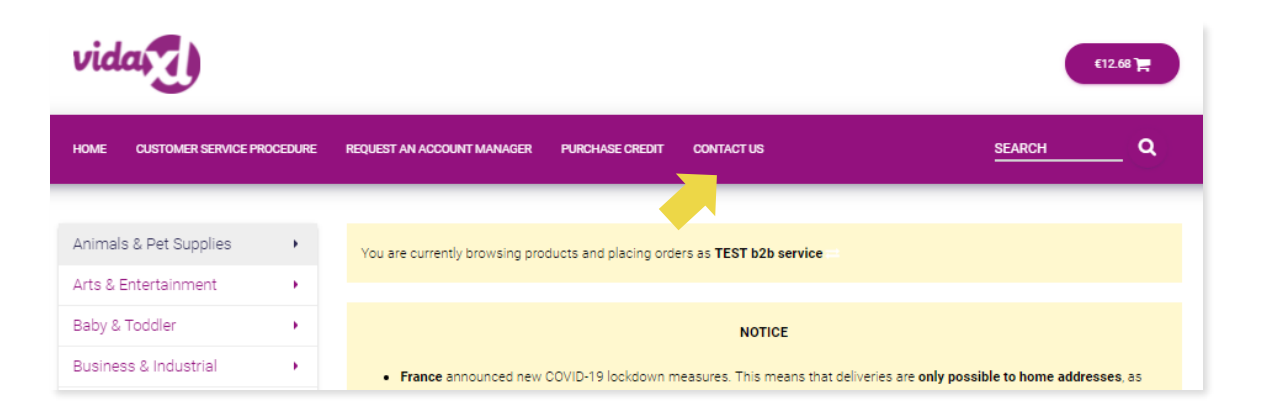

# <span id="page-31-0"></span>7) Financije i računovodstvo

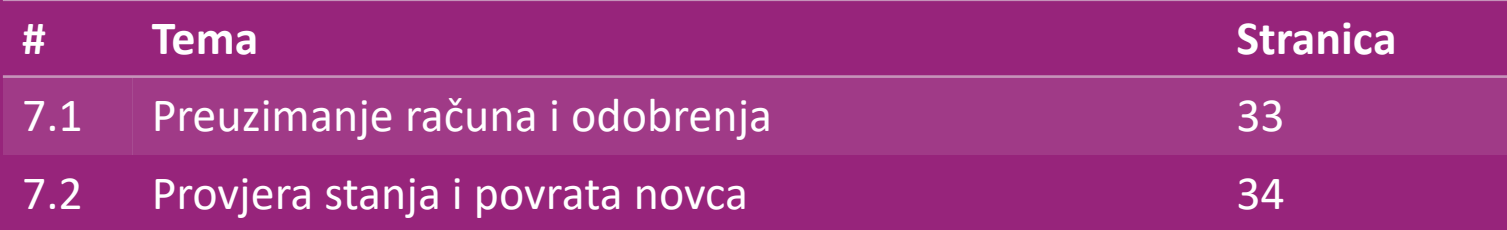

## 7.1) Preuzimanje računa i odobrenja

Podržavamo 4 načina za preuzimanje računa::

1. Kliknite na: POVIJEST NARUDŽBI > Račun.pdf. **1**

2. Kliknite na: POVIJEST NARUDŽBI > IZVOZ pronađite poveznicu za **2** račun u mapi za preuzimanje označenu kao "Račun".

3. Kliknite na: "Izvezi račune" i pronađite poveznicu za račun u **3** mapi za preuzimanje označenoj kao "Račun".

4. Ostvarite pristup API-ju za račune. **4**

#### **Napomena:**

- ➢ Nismo u mogućnosti izdati račune za otkazane narudžbe.
- ➢ Odobrenje se također naziva računom. Dostupno je i prilikom preuzimanja računa.

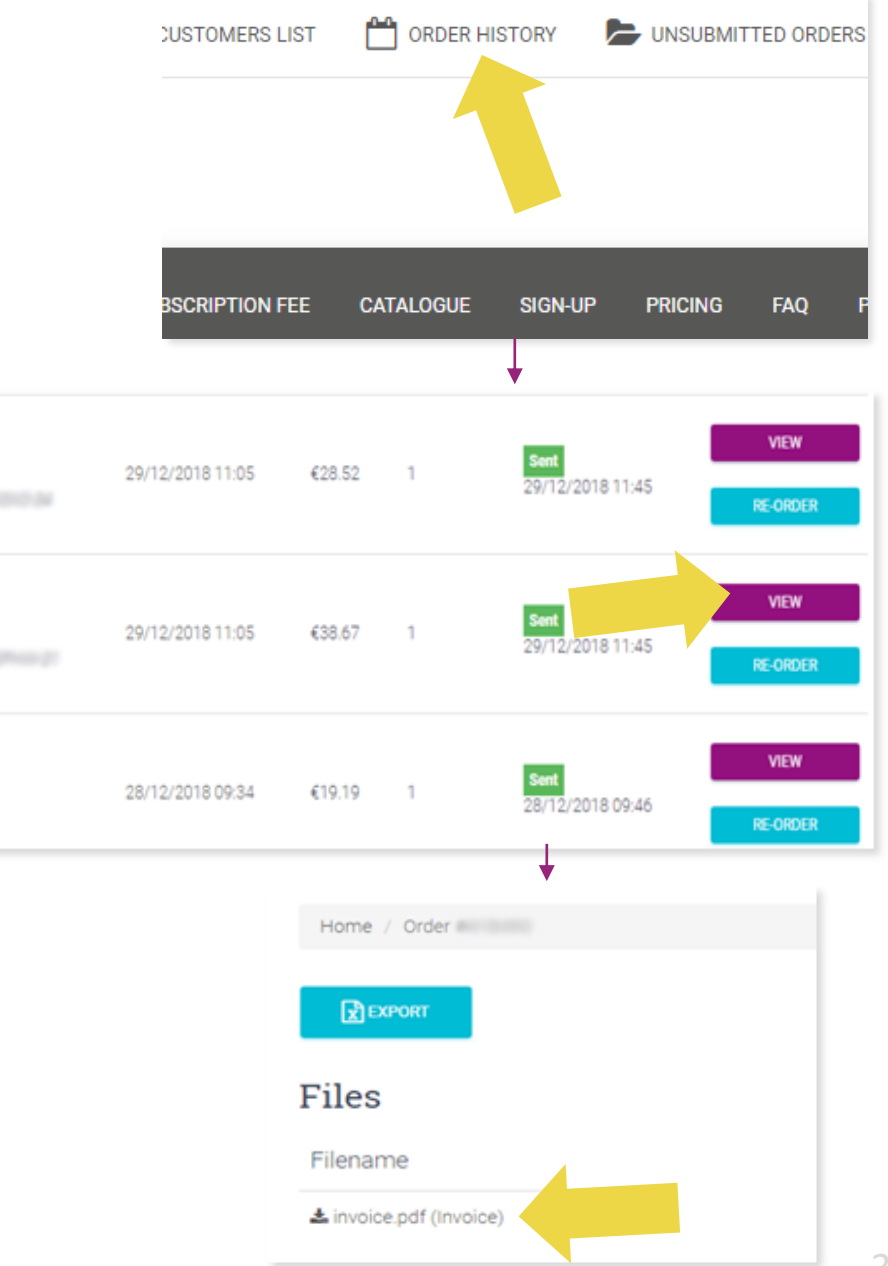

Q 418475

Q 418474

Q 416712

#### 7.2) Provjera stanja i povrata novca

Kako biste provjerili stanje na računu i informacije o povratu novca, kliknite na: **MOJ RAČUN > PLAĆANJA** 

Provjerite stanje na računu

- ✓ Pronađite detalje o povratu novca
- ✓ Preuzmite sve podatke o plaćanju

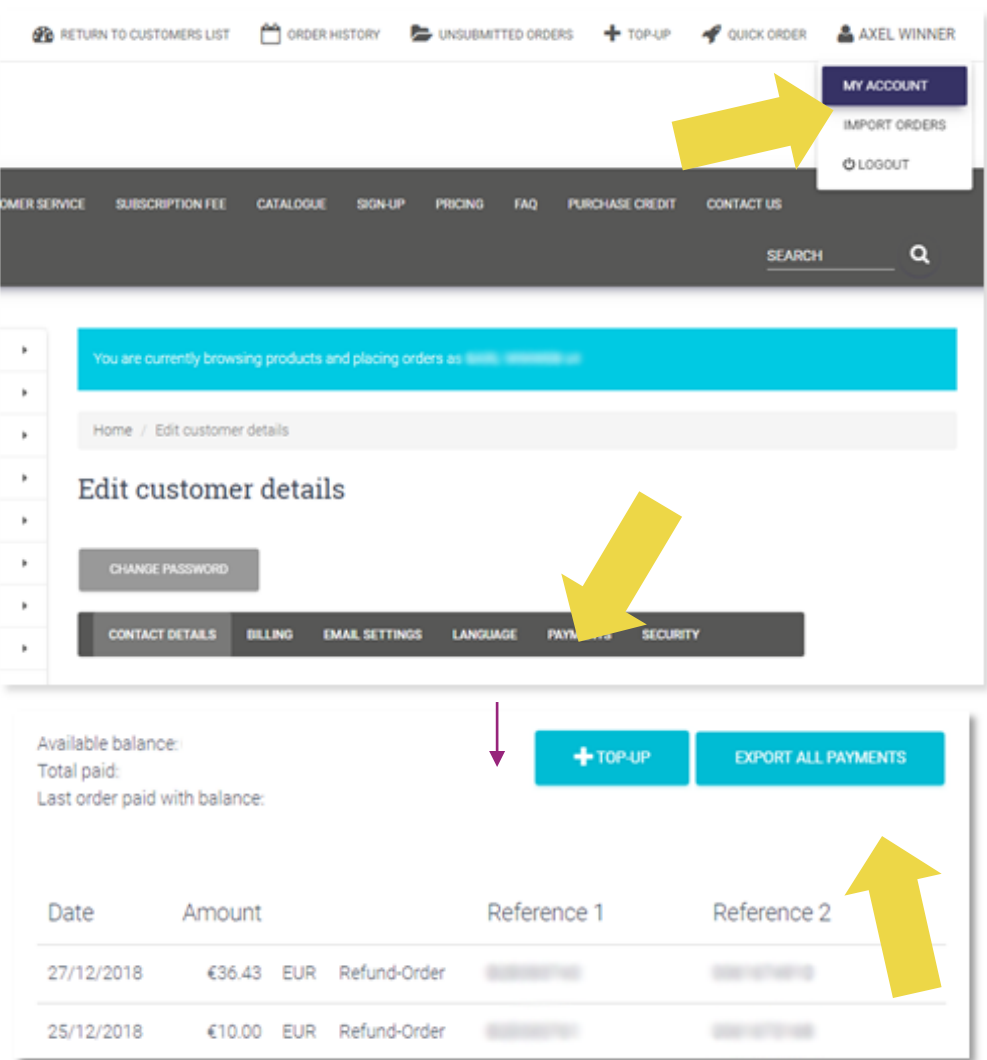

## <span id="page-34-0"></span>8) Poštanske upute za AU

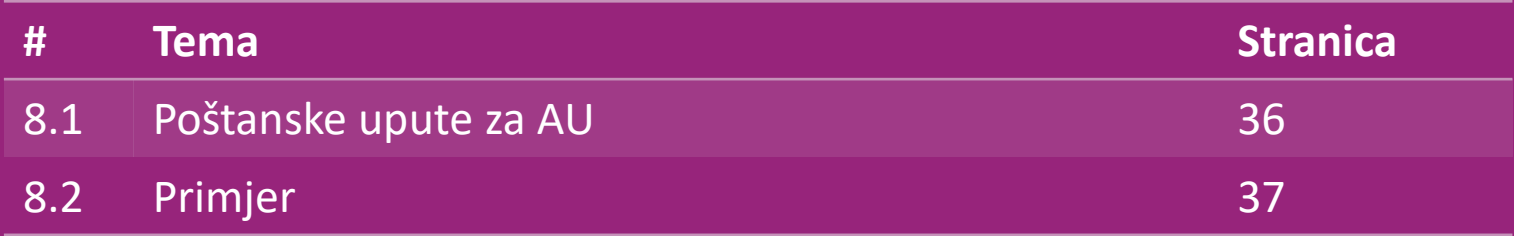

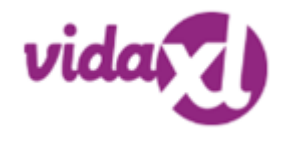

#### 8.1) AU postage instruction

1. Naknade za slanje B2B temelje se na logističkoj težini svakog proizvoda iz feeda **1**

- 2. Formula: naknada za slanje B2B = osnovna naknada + logistička težina \* naknada za kg **2**
- 3. Preuzmite SKU proizvoda i poštanski broj svoje narudžbe. Karta s [poštanskom](https://www.dropshippingxl.com/on/demandware.static/-/Sites-dropshippingxl-com-Library/default/wp-content/AU-Postage-Instructions-20220527.xlsx) tablicom za AU i feedom **3** za dohvaćanje podataka o logističkoj težini, osnovnoj naknadi i naknadi za kg.
- 1. Besplatna dostava: Sydney Metropolitan, Melbourne Metropolitan, Brisbane i Gold Coast imaju besplatnu dostavu. **4**

#### **Napomena:**

➢ Ova se formula može podijeliti s timom za razvoj kako bi se integrirala u vaš sustav

- ➢ Cijena dostave uključuje porez
- ➢ Za jednu narudžbu s više proizvoda, naknada za slanje svakog proizvoda posebno se obračunava i zbraja na blagajni

#### 8.2) Primjer

SKU: 140752 i poslan na poštanski broj 2265

- 1. Pronađite logističku težinu proizvoda u feedu, koja je u ovom slučaju 43 **1**
- 2. Poštanski broj 2265 temelji se na regiji NSW Regional u ovome **2**
- 3. Dobijte osnovnu naknadu od 10,46 kg i naknadu za kg od 0,64 **3**
- 4. Izračunajte cijenu dostave: 10,46 + 0,64 \* 43 = 37,98 **4**

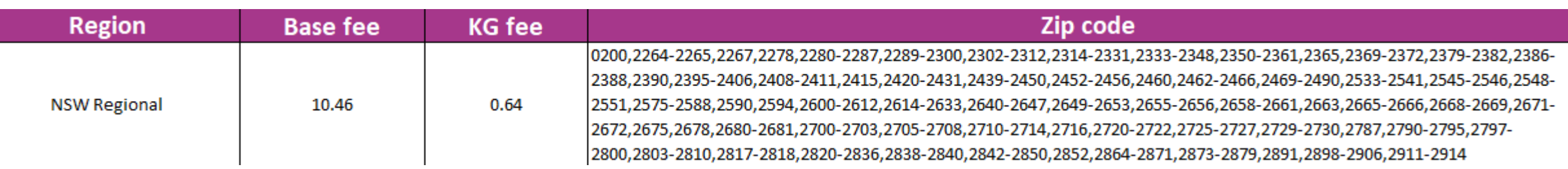

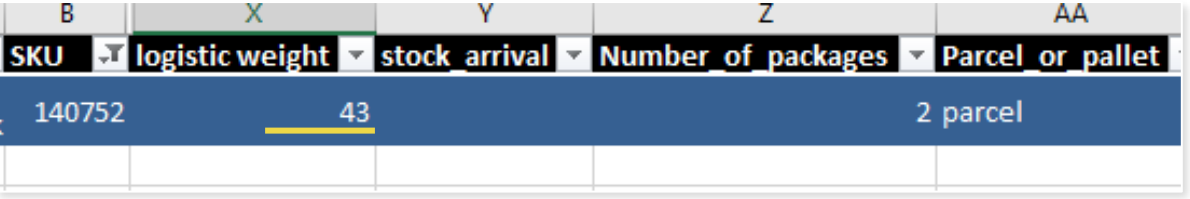

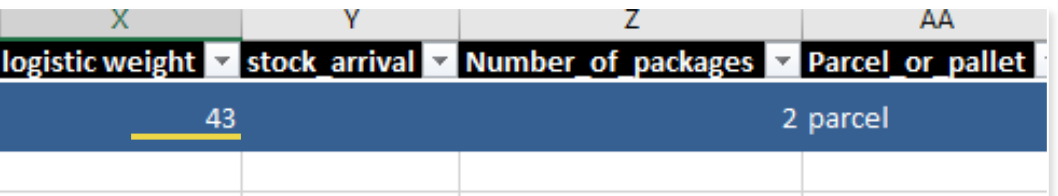

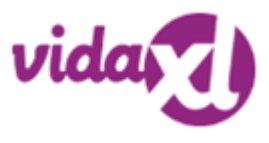

#### <span id="page-37-0"></span>9) Propisi o autorskim pravima

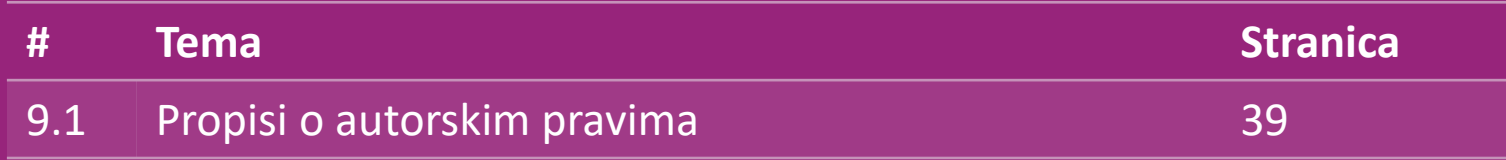

#### 9.1) Propisi o autorskim pravima

Prodavateljima je dopušteno upotrijebiti vizualne materijale koje pruža vidaXL.

- To isključuje upotrebu banera, slika skladišta, slika skladišnog osoblja i drugih materijala koji prikazuju vlasništvo vidaXL-a.
- Prodavačima je strogo zabranjeno prijavljivati i/ili registrirati zaštitne znakove ili imena domena koji sadrže element "vida" i/ili "vidaXL" ili bilo koji slični element ili logotip u vlastito ime.
- Kad dropshipperi upotrijebe kodove vidaXL EAN (Europski broj artikla) i GTIN (Globalni broj trgovačke jedinice) za uvrštavanje proizvoda na internetska tržišta, dropshipper će biti dužan točno naznačiti vidaXL kao marku/dobavljača proizvoda i suzdržat će se od predstavljanja vlastite marke kao proizvođača.

Ako se prekrše vidaXL-ova pravila o kršenju autorskih prava i povredi marke, vidaXL zadržava pravo da:

- Zatraži promjenu logotipa koji prodavatelj upotrebljava
- Zatraži promjenu imena koje prodavatelj upotrebljava
- Zatraži uklanjanje slika koje prikazuju imovinu i zaposlenike vidaXL-a

U slučaju bilo kakvog kršenja prava, vidaXL zadržava pravo na poduzimanje pravnih radnji, ako je pravni slučaj otvoren i prodavatelj odbije izvršiti tražene promjene, vidaXL ima pravo prekinuti partnerstvo i ukloniti prodavatelja s vanjskih tržišta i prodajnih kanala.

Napomena: od svakog dropshippera koji prodaje na Amazonu tražimo da registrira naziv trgovine i ID prodavača. Pošaljite ih na b2bperformance@vidaxl.com kako biste izbjegli bilo kakve pritužbe s naše strane na Amazonu. <u>[Back](#page-2-0)</u> and the set of the set of the set of the set of the set of the set of the set of the set of the set of the set of the set of the set of the set of the set of the set of the set of the set of the set of the set of th